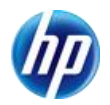

> 発行 2010 年 05 月 20 日 日本ヒューレット・パッカード(株)

# **Intel Rapid Storage Technology** 対応 **Z** シリーズ オンボード **SATA RAID**1 設定手順書 **(OS** 上での設定**)**

## はじめにお読み下さい

- SATA RAID1(ミラー)設定は、OS(Windows)上での設定手順となります。
- SATA RAID1 設定を OS 上で行なうには、Intel Rapid Storage Tchnology(以下 IRST)が 必要となります。
- BIOS の[ストレージ]→[ストレージオプション]→[シリアル ATA エミュレーション]が『RAID+AHCI』に 設定されていることを予めご確認下さい。

RAID 構成中は予期せぬトラブルが発生する場合もありますので、 終了するまで他の作業は行なわないようお願い致します。

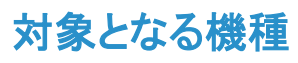

■ 7 シリーズ全機種

### 対象となる **OS**

- Windows XP Professional 32bit
- Windows XP Professional 64bit
- Windows Vista Business 32bit
- Windows Vista Business 64bit
- Windows 7 32bit
- Windows 7 64bit

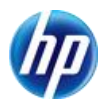

#### 作成手順

以下の手順に従って SATA RAID1 構成作業を行なって下さい。

【Intel Rapid Storage Tchnology(IRST)のインストール】

- ※ IRST がインストールされていない場合、インストールして下さい。
- ※ IRST は hp 出荷時および Restore 環境に於いて、HDD にプリロードされています。
	- 1. OS 起動後、 【スタート】 → 【すべてのプログラム】 → 【Intel】 → 【Intel Rapid Storage Tchnology】 と選択します。
	- 2. ユーティリティのインストールが開始されますので、表示に従ってインストールします。
	- 3. ユーティリティのインストールが終わったら、 【スタート】 → 【すべてのプログラム】 → 【Intel】 → 【インテル® ラピッド・ストレージ・テクノロジー】 と選択し、ユーティリティが起動されることを確認します。

#### 【SATA RAID1 設定方法】

1. IRSTを起動し、[ストレージシステムビュー]よりハードディスクが接続されていることを確認します。

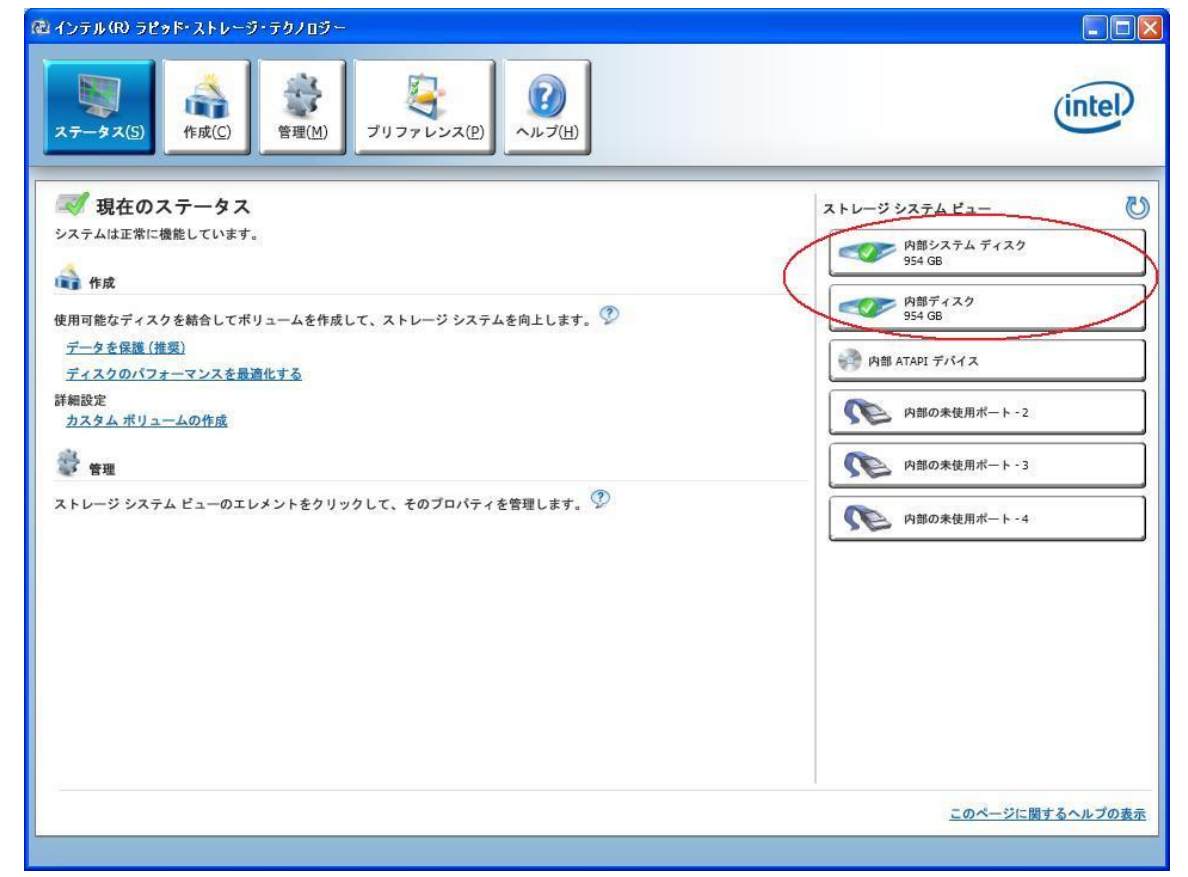

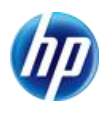

2. 画面上部の[作成]を選択し、[ボリュームタイプの選択]から[リアルタイムデータ保護(RAID1)] にチェックし、[次へ]をクリックします。

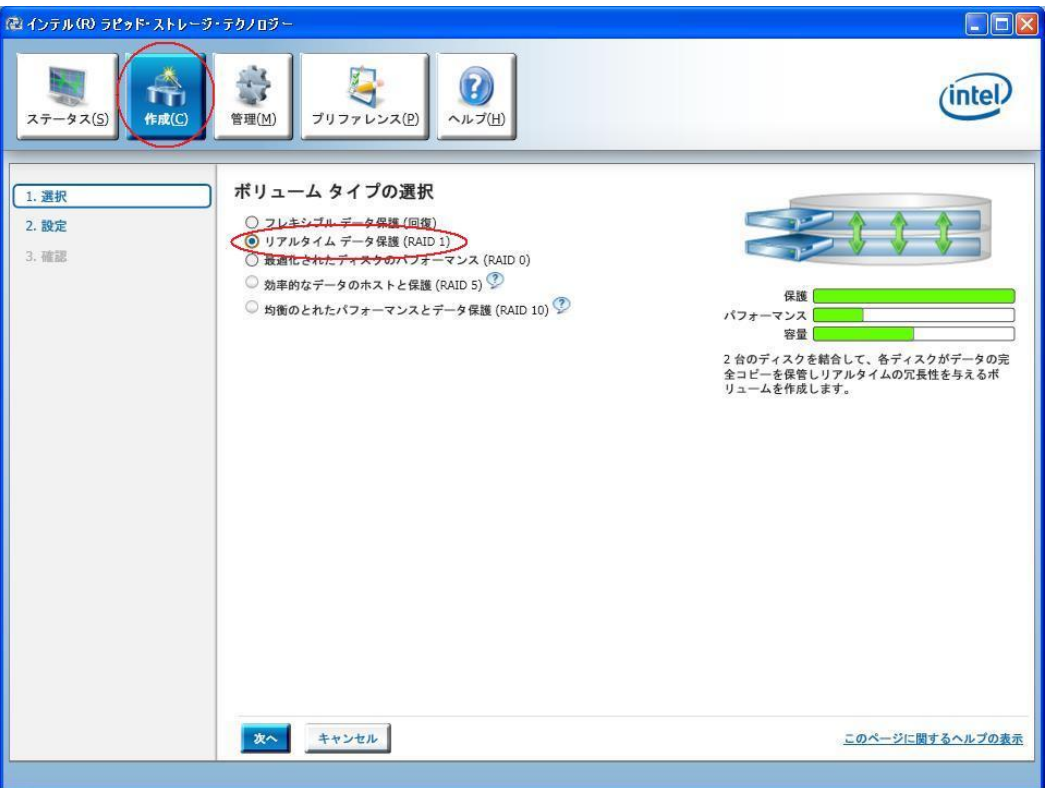

3. [ボリュームの設定]から、任意の[名前]の入力し、RAID1 構成にするディスクにチェックを入れ、 [次へ]をクリックします。

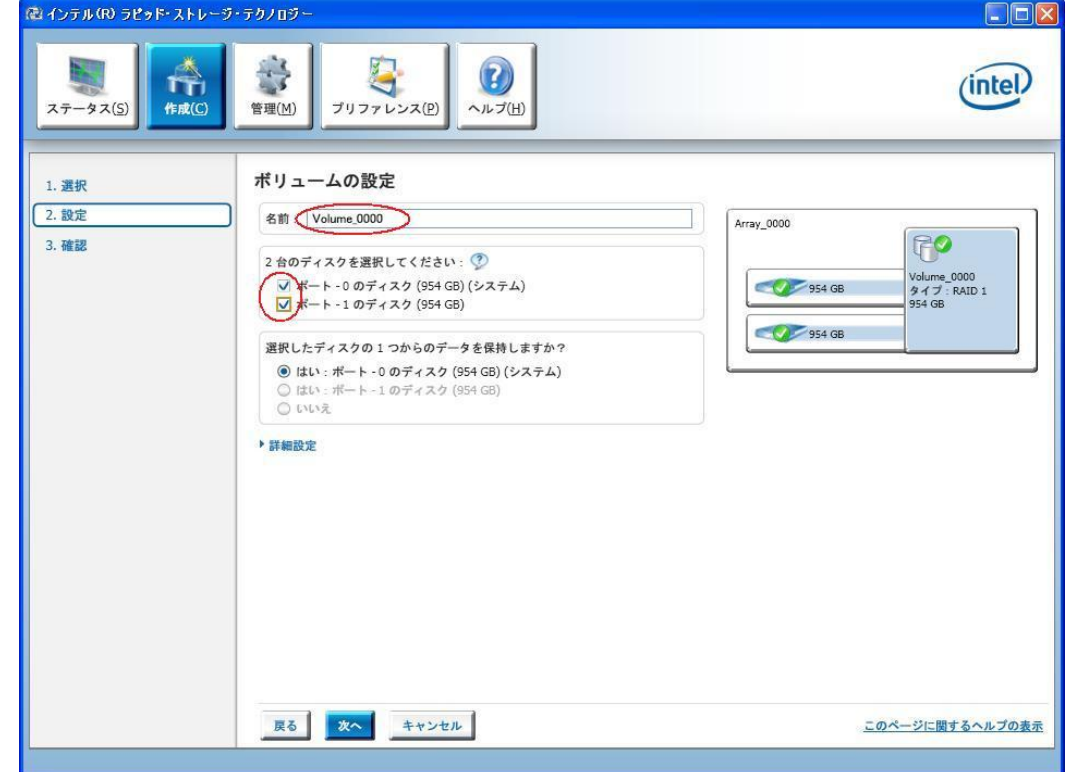

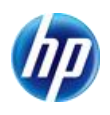

4. [ボリューム作成の確認]より設定を確認し、[ボリュームの作成]をクリックします。

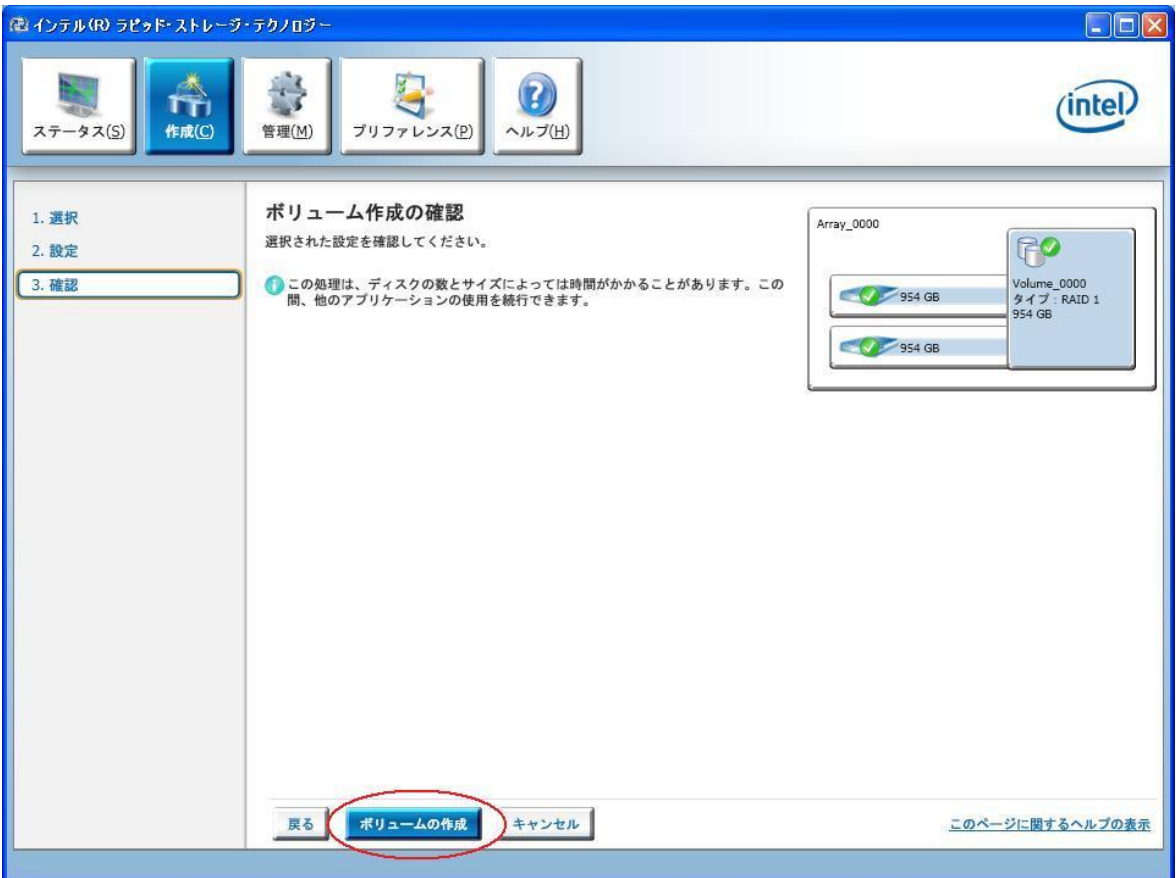

※増設したハードディスクにデータが入っている場合は以下のメッセージが表示される 場合があります。必要なデータは必ずバックアップをして下さい。

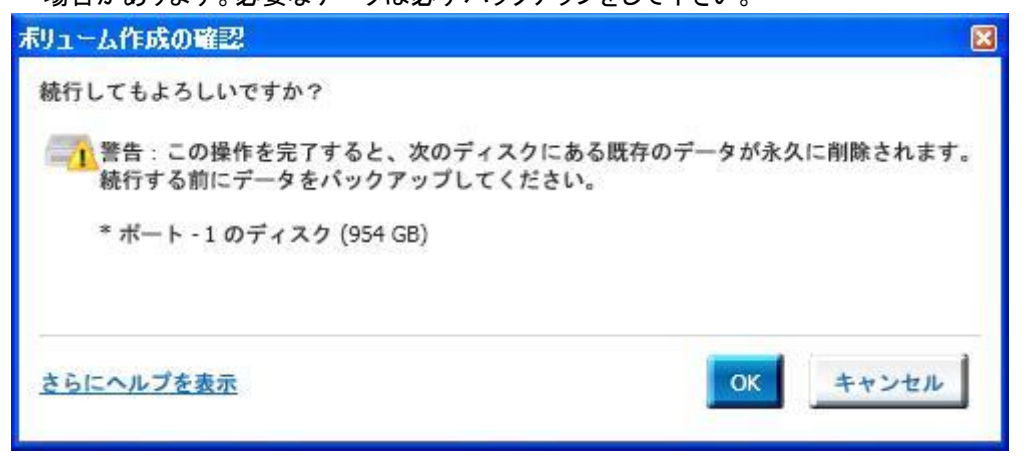

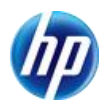

5. [ボリューム作成の完了]のウィンドウが表示されますので、[OK]をクリックします。

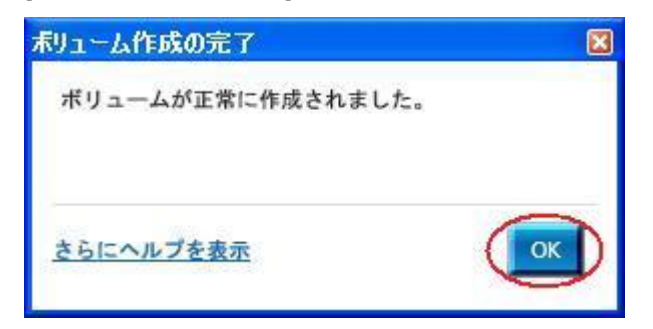

6. RAID1 ボリュームの作成後、自動でデータの移行が開始されます。 ※データの移行時間はハードディスクのサイズによって異なります。 ※データの移行中は予期せぬトラブルが発生する場合もありますので、作業は行わないことを お薦め致します。

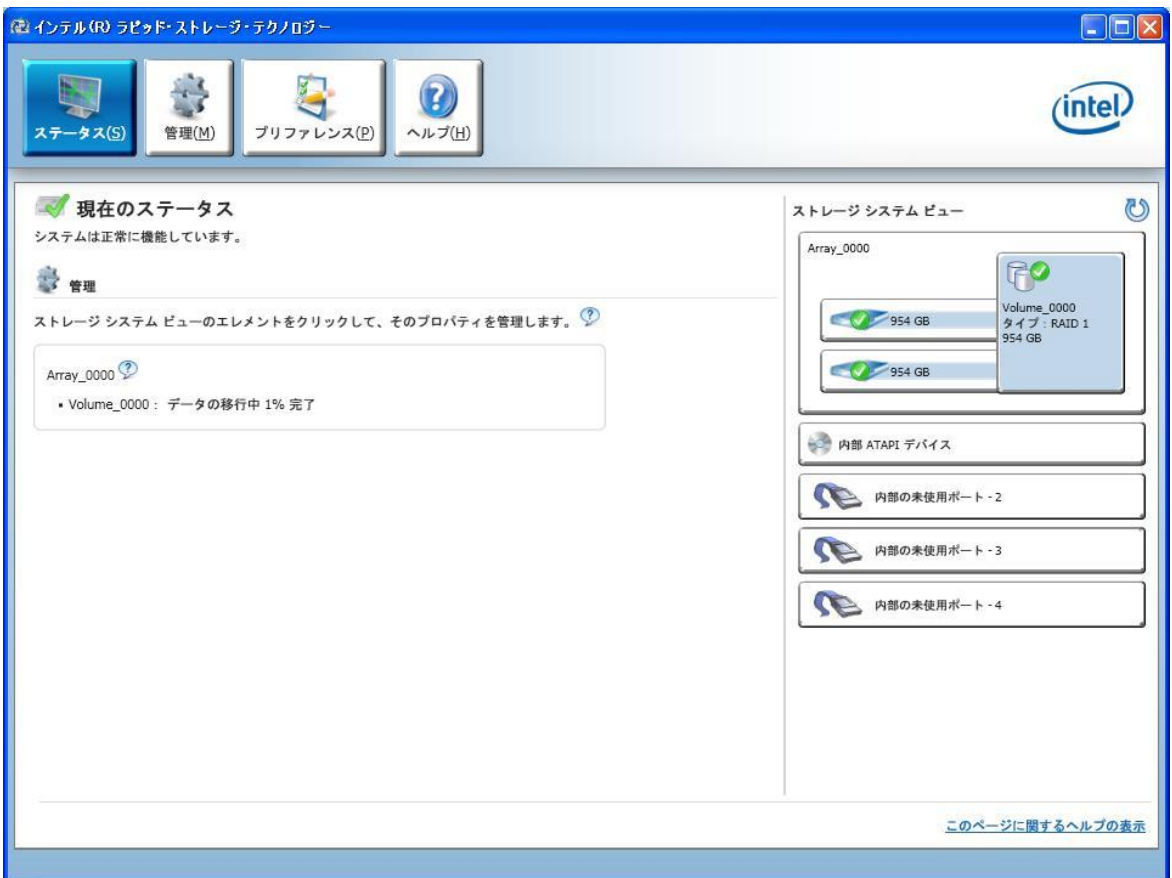

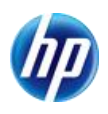

7. データの移行が完了後、[ステータス]より[ストレージシステムビュー]のタイプが RAID1 になっていることを確認します。

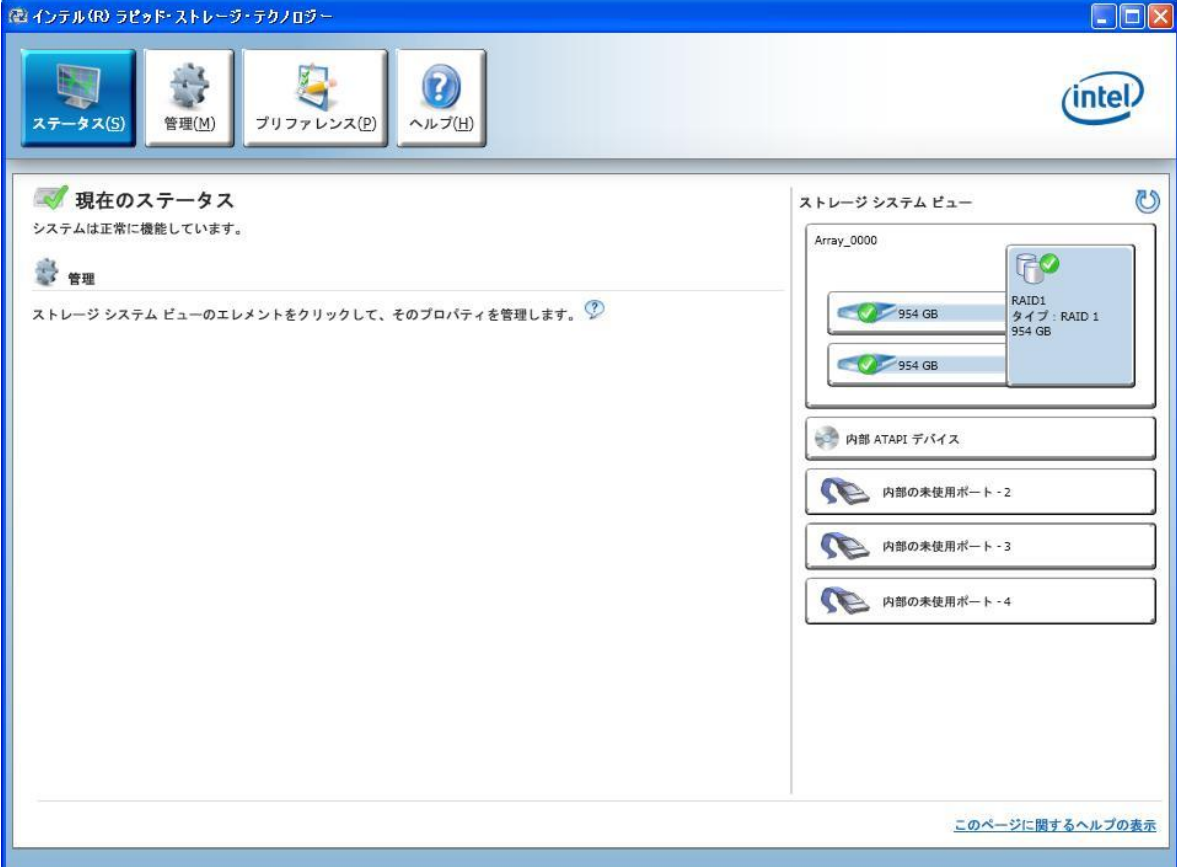